## 200/300シリーズマネージドスイッチでHyper Text Transfer Protocol(HTTPS)サービスを有効 にする

## 目的

デフォルトでは、200/300シリーズマネージドスイッチは、Webブラウザから設定ユーティ リティを使用して設定できます。管理者とスイッチ間の接続は暗号化されません。Secure Socket Layer(SSL)プロトコルと連携するHyper Text Transfer Protocol Secure(HTTPS)サー ビスを有効にすると、スイッチの設定ユーティリティを使用して、より安全なWebブラウザ 接続を管理者に提供できます。この記事では、200/300シリーズマネージドスイッチで HTTPSサービスを有効にする方法について説明します。

## 適用可能なデバイス

・ SF/SG 200およびSF/SG 300シリーズマネージドスイッチ

[Software Version]

•1.3.0.62

## HTTPSサービスの有効化

ステップ1:Web設定ユーティリティにログインし、Security > TCP/UDP Servicesの順に選 択します。TCP/UDP Servicesページが開きます。

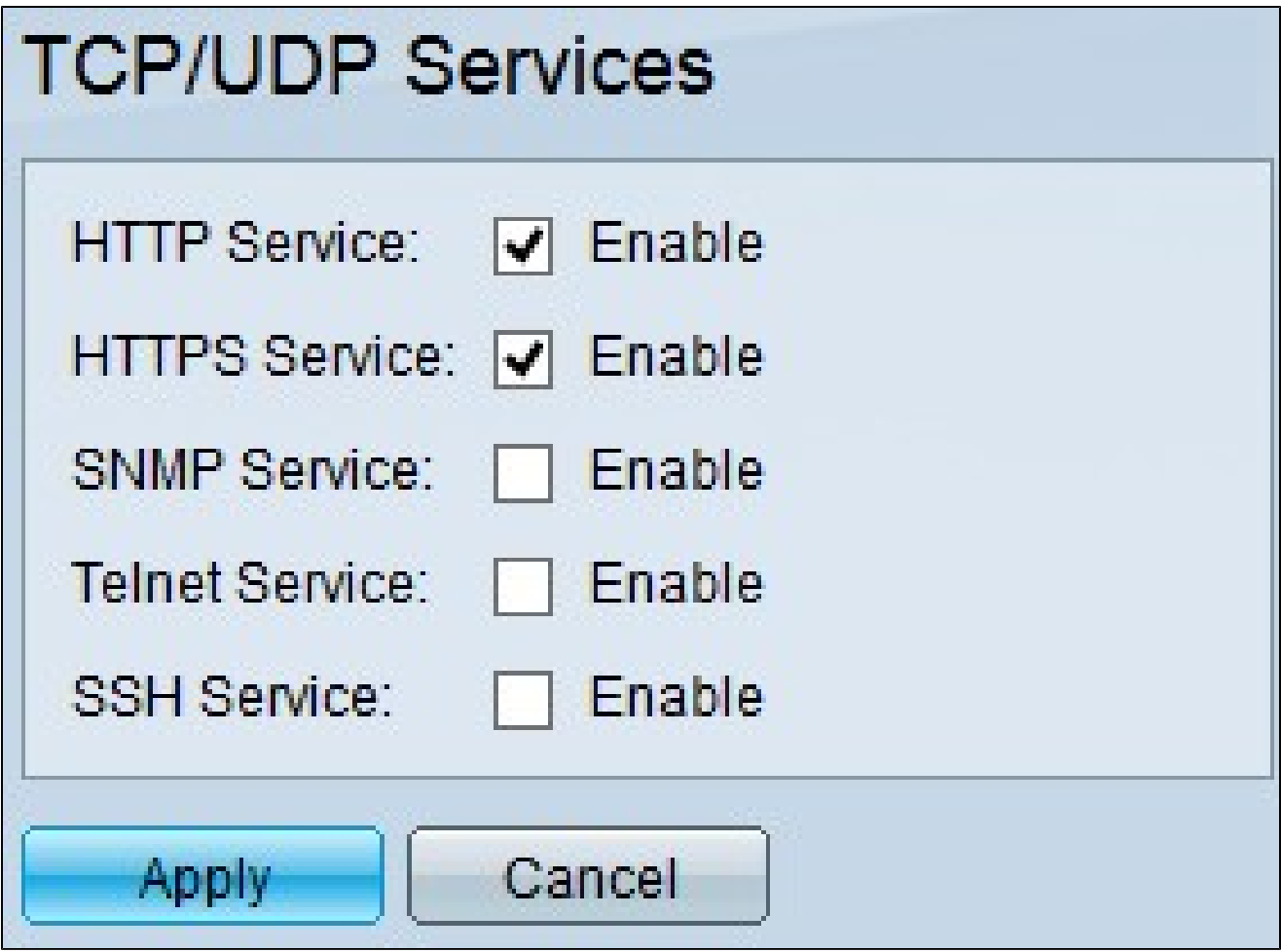

ステップ 2:SSLを介したグラフィカルユーザインターフェイス(GUI)へのアクセスを有効 にするには、HTTPS Serviceチェックボックスをオンにします。

ステップ 3:Applyをクリックして、すぐにHTTPSサービスを有効にします。

翻訳について

シスコは世界中のユーザにそれぞれの言語でサポート コンテンツを提供するために、機械と人に よる翻訳を組み合わせて、本ドキュメントを翻訳しています。ただし、最高度の機械翻訳であっ ても、専門家による翻訳のような正確性は確保されません。シスコは、これら翻訳の正確性につ いて法的責任を負いません。原典である英語版(リンクからアクセス可能)もあわせて参照する ことを推奨します。